# **Clinical Procedures (CP)**

# **CP User (MD\*1.0\*71)**

# **Deployment, Installation, Back-Out, and Rollback Guide (DIBORG)**

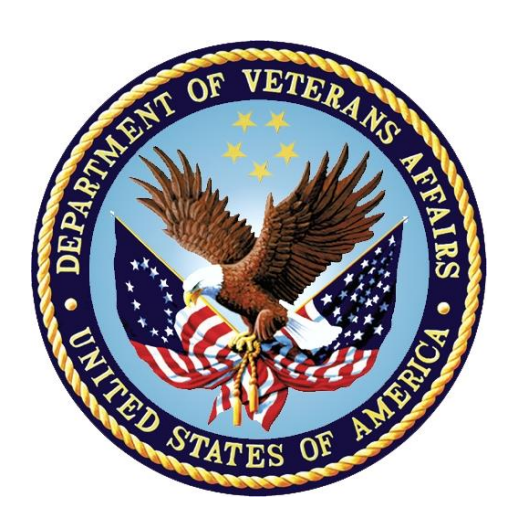

**October 2019**

**Department of Veterans Affairs (VA)**

**Office of Information and Technology (OIT)**

#### **Revision History**

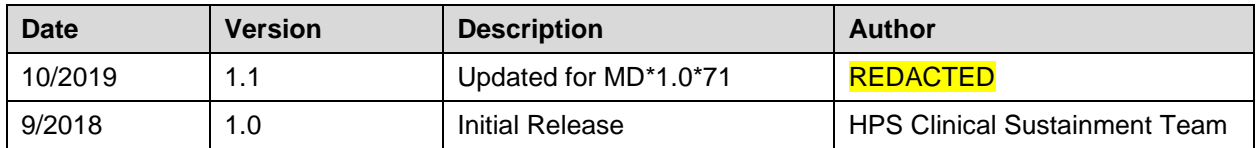

#### **Artifact Rationale**

This document describes the Deployment, Installation, Back-out, and Rollback Guide for new products going into the VA Enterprise. The guide includes information about system support, issue tracking, escalation processes, and roles and responsibilities involved in all those activities. Its purpose is to provide clients, stakeholders, and support personnel with a smooth transition to the new product or software, and should be structured appropriately, to reflect these procedures at a single or at multiple locations.

Per the Veteran-focused Integrated Process (VIP) Guide, the Deployment, Installation, Back-out, and Rollback Guide is required to be completed prior to Critical Decision Point #2 (CD #2), with the expectation that it will be updated throughout the lifecycle of the project for each build, as needed.

## **Table of Contents**

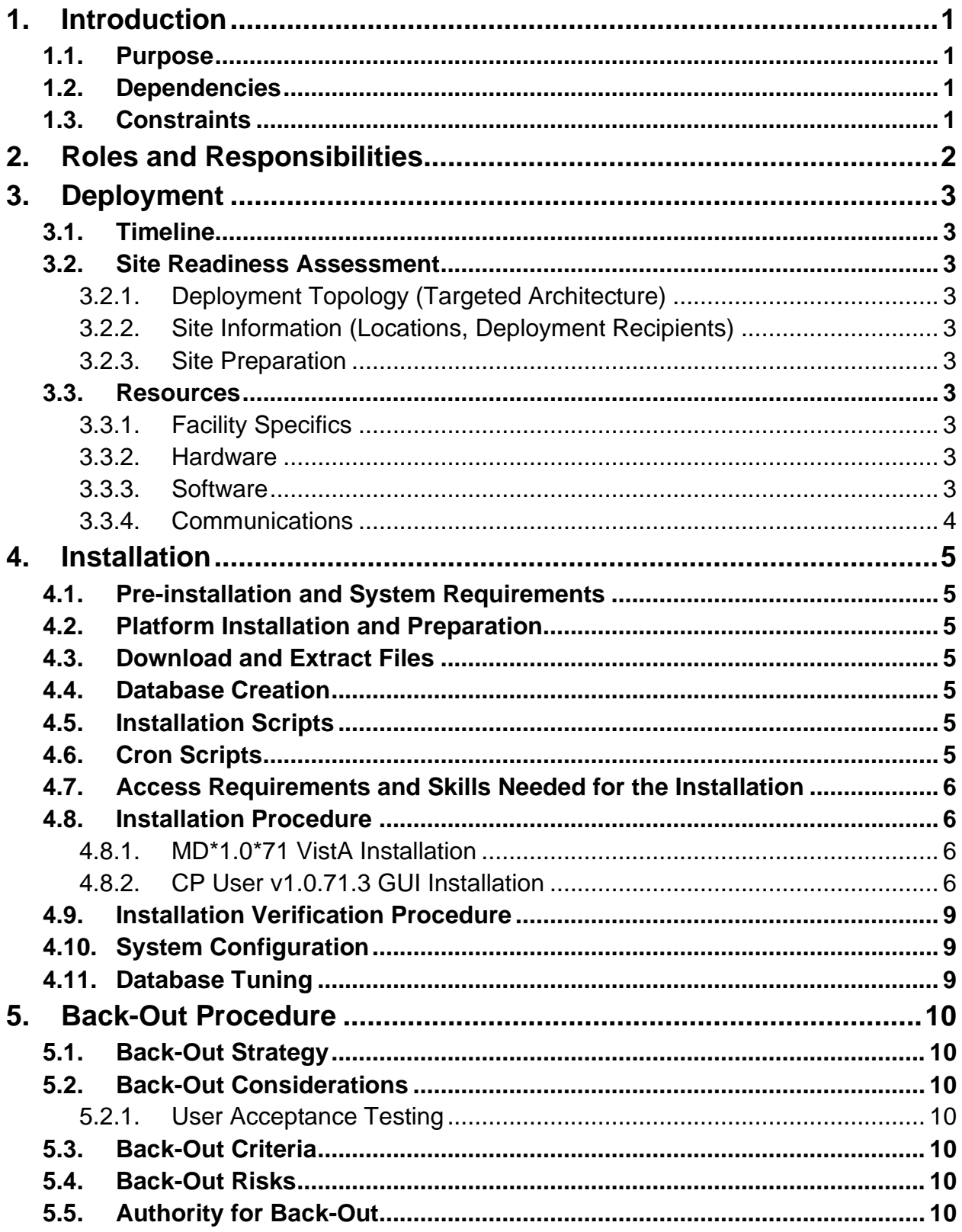

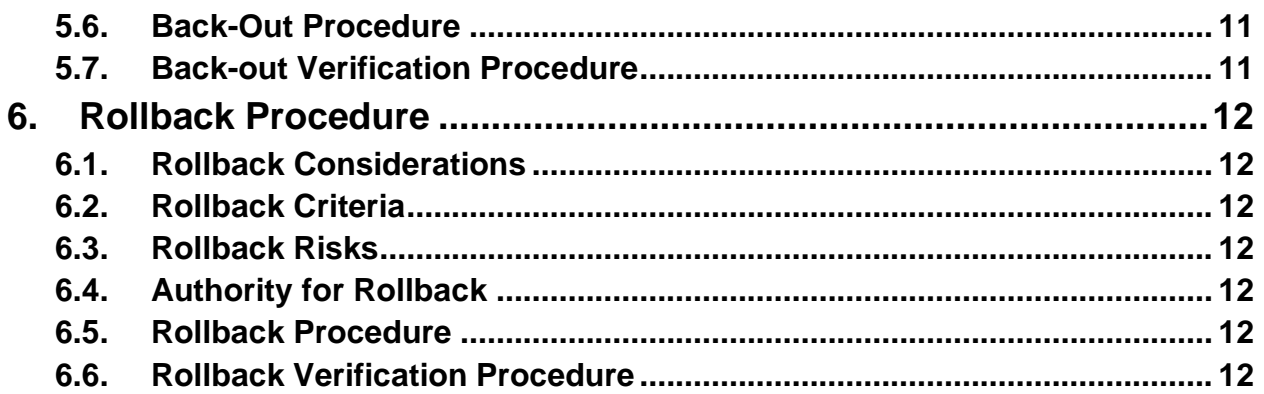

#### **List of Tables**

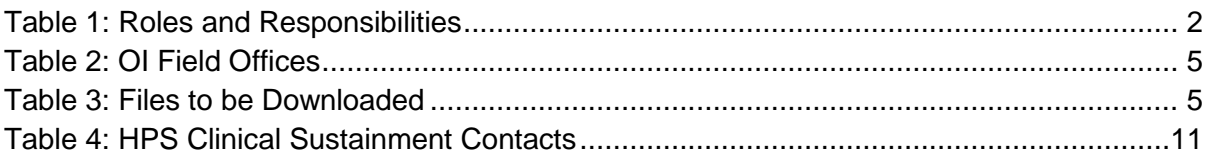

# **List of Figures**

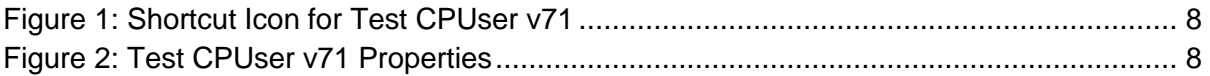

# <span id="page-4-0"></span>**1. Introduction**

This document describes how to deploy and install the CP User v1.0.71.3, as well as how to back-out the product and rollback to a previous version or data set. This document is a companion to the project charter and management plan for this effort. In cases where a non-developed commercial-off-the-shelf (COTS) product is being installed, the vendor provided User and Installation Guide may be used, but the Back-Out Recovery strategy still needs to be included in this document.

# <span id="page-4-1"></span>**1.1. Purpose**

The purpose of this plan is to provide a single, common document that describes how, when, where, and to whom the CP User v1.0.71.3 will be deployed and installed, as well as how it is to be backed out and rolled back, if necessary. The plan also identifies resources, communications plan, and rollout schedule. Specific instructions for installation, back-out, and rollback are included in this document.

# <span id="page-4-2"></span>**1.2. Dependencies**

The CP User v1.0.71.3 project is for installation on a fully patched VistA system. There is also a Graphical User Interface (GUI) component that should be running on a Windows system.

# <span id="page-4-3"></span>**1.3. Constraints**

CP User v1.0.71.3 and the associated MUMPS patch (if applicable) are expected to be installed on existing VistA platforms. The hardware may reside at local or regional data centers. CP User v1.0.71.3 utilizes existing, nationally released security controls to control access.

# <span id="page-5-0"></span>**2. Roles and Responsibilities**

No one single entity oversees decision making for deployment, installation, back out and rollback of CP User v1.0.71.3. The Release Agent and Application Coordinators under the VIP will approve deployment and install from an OIT perspective. If an issue with the software arises, then the facility's Chief Information Officer (CIO) and other site leadership will meet along with input from Patient Safety, Health Product Support (HPS), Information Technology (IT) Operations, and Services personnel, to initiate a back out and rollback decision of the software. The following table provides CP User v1.0.71.3 project information.

<span id="page-5-1"></span>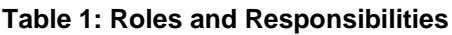

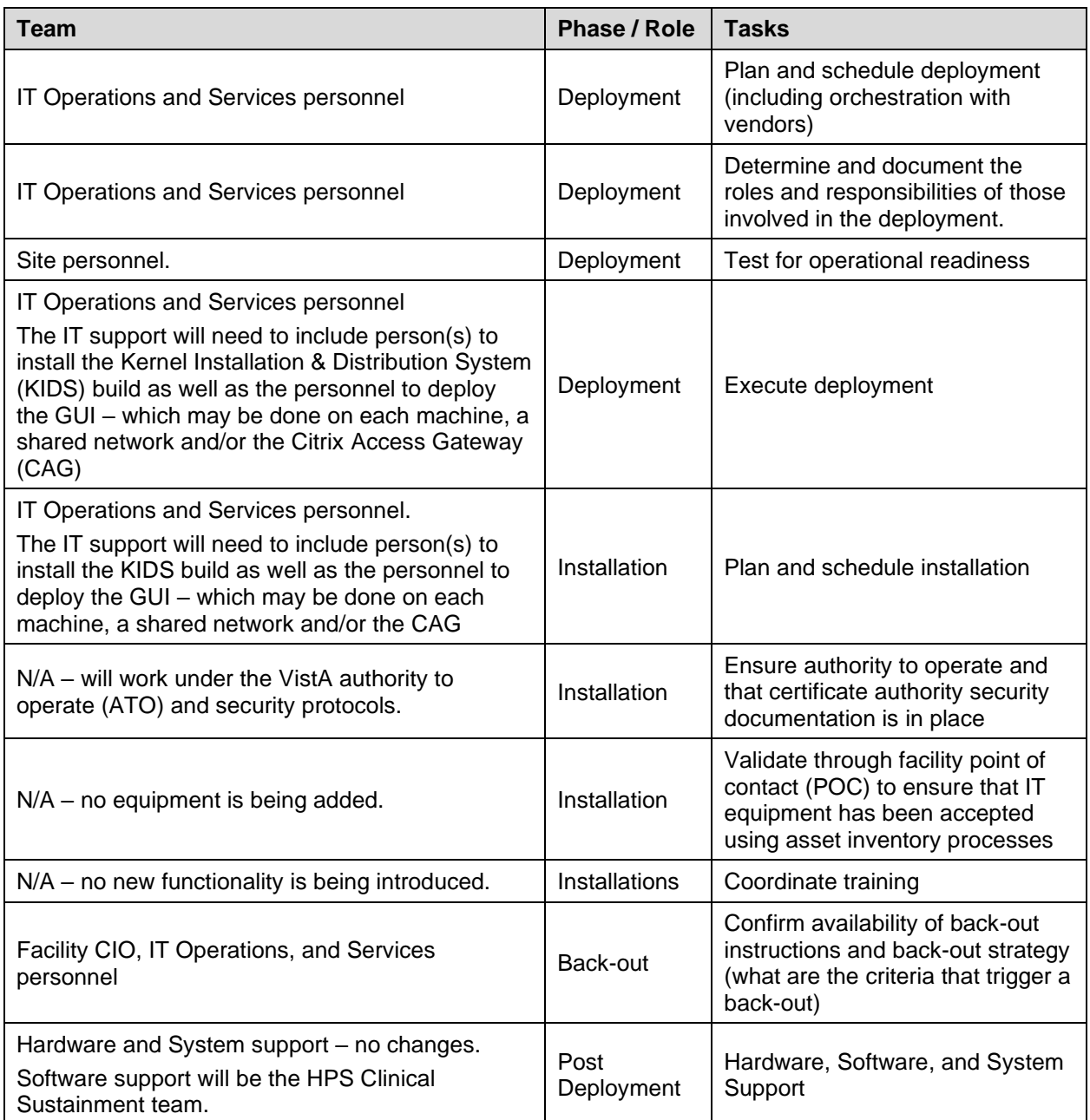

# <span id="page-6-0"></span>**3. Deployment**

The deployment is planned as a standard VistA National Patch Module patch rollout. Once approval has been given to nationally release, the patch MD\*1.0\*71 will be released from the National Patch Module. At this point, it will be available for installation and deployment at all sites.

Scheduling of test/mirror installs, testing and deployment to production will be at the site's discretion. It is anticipated there will be a 30-day compliance period.

# <span id="page-6-1"></span>**3.1. Timeline**

There is no specific timeline for deployment. This is considered a maintenance release and installation will be at the site's discretion, within the constraints of the compliance period.

# <span id="page-6-2"></span>**3.2. Site Readiness Assessment**

This section discusses the locations that will receive the CP User v1.0.71.3 deployment.

### <span id="page-6-3"></span>**3.2.1. Deployment Topology (Targeted Architecture)**

CP User Documentation v1.0.71.3 will be deployed to each VistA instance. That will include local sites as well as regional data processing centers. The executable will also be deployed to the CAG.

### <span id="page-6-4"></span>**3.2.2. Site Information (Locations, Deployment Recipients)**

The initial deployment will be to initial operating capability (IOC) sites for verification of functionality. Once that testing is completed and approval is given for national release, CP User v1.0.71.3 (MD\*1.0\*71) will be deployed to all VistA systems.

The Production (IOC) testing sites are:

- TBD
- TBD

#### <span id="page-6-5"></span>**3.2.3. Site Preparation**

There is no special preparation required for CP User v1.0.71.3. A fully patched VistA system is the only requirement.

### <span id="page-6-6"></span>**3.3. Resources**

N/A

<span id="page-6-7"></span>**3.3.1. Facility Specifics**

N/A

#### <span id="page-6-8"></span>**3.3.2. Hardware**

 $N/A$ 

#### <span id="page-6-9"></span>**3.3.3. Software**

N/A

CP User (MD\*1.0\*71) DIBORG 3 October 2019

#### <span id="page-7-0"></span>**3.3.4. Communications**

Service Delivery and Engineering (SDE) Field Implementation Services will be sending out an Action item and National Change Order prior to the release of CP User v1.0.71.3 advising them of the upcoming release.

CP User v1.0.71.3 will be deployed using the standard method of patch release from the National Patch Module rather than a phased deployment. When patch MD\*1.0\*71 is released, the National Patch Module will send a notification to all the personnel who have subscribed to those notifications.

#### **3.3.4.1. Deployment/Installation/Back-Out Checklist**

The deployment and installation will be performed by site support personnel once it is nationally released.

# <span id="page-8-0"></span>**4. Installation**

# <span id="page-8-1"></span>**4.1. Pre-installation and System Requirements**

CP User v1.0.71.3 assumes a fully-patched VistA system.

## <span id="page-8-2"></span>**4.2. Platform Installation and Preparation**

[VistA] This patch should be loaded during non-peak hours to minimize disruption to users. Installation will take less than 5 minutes. Users should be off the system.

[GUI] The time to deploy the GUI will depend on which method the site utilizes for running the executable (network share, Citrix, individual workstation installs, etc.)

## <span id="page-8-3"></span>**4.3. Download and Extract Files**

CP User v1.0.71.3 is being released as a PackMan Message distributed through the National Patch Module combined with a .ZIP file containing the GUI file(s).

The preferred method is to retrieve files from download.vista.med.va.gov.

This transmits the files from the first available server. Sites may also elect to retrieve files directly from a specific server.

Sites may retrieve the software and/or documentation directly using Secure File Transfer Protocol (SFTP) from the ANONYMOUS.SOFTWARE directory at the following field offices:

#### <span id="page-8-7"></span>**Table 2: OI Field Offices**

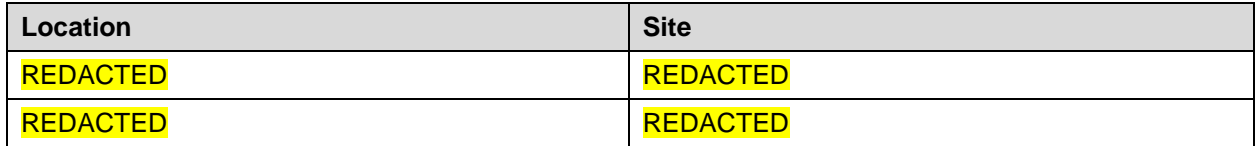

Documentation can also be found on the VA Software Documentation Library at:

[https://www.va.gov/vdl](https://www.va.gov/vdl/application.asp?appid=139)

#### <span id="page-8-8"></span>**Table 3: Files to be Downloaded**

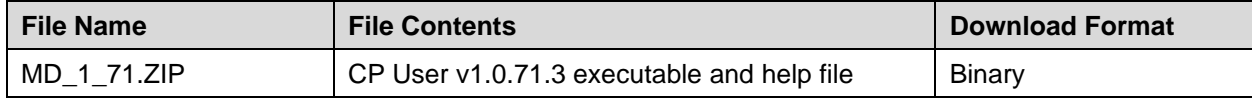

### <span id="page-8-4"></span>**4.4. Database Creation**

 $N/A$ 

### <span id="page-8-5"></span>**4.5. Installation Scripts**

 $N/A$ 

#### <span id="page-8-6"></span>**4.6. Cron Scripts**

N/A

### <span id="page-9-0"></span>**4.7. Access Requirements and Skills Needed for the Installation**

Installation of CP User v1.0.71.3 requires the following to install:

- Programmer access to VistA instance and ability to install KIDS build.
- Citrix Access Gateway (CAG) installs access/ability to upload to the CAG.
- Network Share installs access/ability to upload executable to the network share location.
- Individual work-station installs access/ability to push executable to required work stations.

### <span id="page-9-1"></span>**4.8. Installation Procedure**

#### <span id="page-9-2"></span>**4.8.1. MD\*1.0\*71 VistA Installation**

- 1. Choose the PackMan message containing this patch and select the INSTALL/CHECK MESSAGE PackMan option to load the KIDS patch into a Transport Global on your system.
- 2. From the Kernel Installation & Distribution System Menu (KIDS), select the Installation menu:
	- 1 Load a Distribution
	- 2 Verify Checksums in Transport Global
	- 3 Print Transport Global
	- 4 Compare Transport Global to Current System
	- 5 Backup a Transport Global
	- 6 Install Package(s)

Restart Install of Package(s)

Unload a Distribution

- 3. From this menu, you must use the Backup a Transport Global option to create a back out message. When prompted for the INSTALL NAME enter the package name: MD\*1.0\*71
- 4. Also from this menu, you may elect to use the following options:
	- Verify Checksums in Transport Global
	- Print Transport Global
	- Compare Transport Global to Current System
- 5. Select the Install Package(s) option and enter the package name: MD\*1.0\*71
- 6. When prompted, Want KIDS to INHIBIT LOGONs during the install? NO//, respond NO.
- 7. When prompted, Want to DISABLE Scheduled Options, Menu Options, and Protocols? NO//, respond NO.

#### <span id="page-9-3"></span>**4.8.2. CP User v1.0.71.3 GUI Installation**

The ZIP file contains the CP User GUI executable and help file. Download the ZIP file and extract all the files.

#### **4.8.2.1. CP User documentation GUI Methods of Installation**

The following methods of installation of CP User are available. Sites' choice of which method(s) to use will depend upon IT Operations and Services personnel/Veterans Integrated Services Network (VISN) policies, Local Area Network (LAN) performance, or other local circumstances. User requirements, physical location, and methods of connection to the VA network may warrant more than one of the options below to be used.

• Network (shared) installation:

This method is typically the simplest to maintain, providing the local network infrastructure is robust enough to handle the additional traffic caused by users running the GUI executable (CPUser.exe) across the LAN.

The GUI executable (CPUser.exe), help file (CPUSER.chm) files are copied to a network shared location. Users are provided with a desktop shortcut to run CPUser.exe directly from the network shared drive. The necessary command line parameters (VistA server address or name and RPC Broker Port number) are entered in the **Target** field of the shortcut properties.

At the time of a CP User version update the copy of CPUser.exe and the help file are replaced, on the network share, with the new version.

Any users requiring access to another site's CP User system can be given an alternate desktop shortcut with command line parameters appropriate to the intended target VistA system.

If a user requires access to an older or newer version of CP User (e.g. for testing purposes) a different version of CPUser.exe can be placed in a separate network location and the user can be supplied with an appropriate alternate shortcut (different Target path and different VistA server command line parameters).

• Citrix installation:

The GUI executable (CPUser.exe) and associated files are installed and run from a remote workstation, and the user views the remote workstation's screen on their local workstation.

For the local site users, this method is on a similar level to the Network (shared) installation above. The users' workstations require only an appropriate shortcut (and the necessary CAG infrastructure).

**Note:** For issues with CAG, please contact your local or national help desk.

For the Citrix Farm administrator, this method involves installations on the host in a similar manner to either the Gold Path or the Direct Access methods outlined below.

• Local workstation installation:

This is the "standard" method of installation where the GUI executable (CPUser**.exe**) and associated files are installed on and run from the user's local workstation. This method of installation initially requires the distribution and installation of a Microsoft Software Installation (MSI) file to each user's workstation, typically accomplished via System Center Configuration Manager (SCCM). This is outside the scope of the Sustainment team. A National package (CP User v1.0.71.3) has been prepared and made available to Regional Contracting Officer's Representative (COR) Client Technologies leadership.

• Manual install:

This method is available for users who wish to have a production instance and a non-production instance running on the same machine. An example would be users who are testing this software or need to have access to a pre-production (mirror) VistA instance.

- 1. Locate the MD\_1\_71.ZIP and unzip the file.
- 2. Copy the contents of the zip archive to a test directory, for example, C:\CPUser. You may need to create this new directory.

**Note:** You need to have a user with Administrator rights to the personal computer (PC) to complete these steps.

3. Create a Shortcut and name it, Test CP User v1\_71. This is to give the user another visual cue that this is not the normal CP User icon.

#### <span id="page-11-0"></span>**Figure 1: Shortcut Icon for Test CPUser v71**

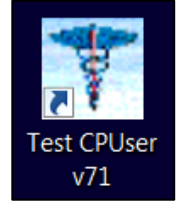

- 4. Determine the Domain Name System (DNS) server name or Internet Protocol (IP) address for the appropriate VistA server.
- 5. Determine the Broker RPC port for the VistA account.
- <span id="page-11-1"></span>6. Enter IP (or DNS name) and RPC port in the **Target** field of the Shortcut properties or use ServerList.exe (which launches a selection screen for various servers and ports defined).

#### **Figure 2: Test CPUser v71 Properties**

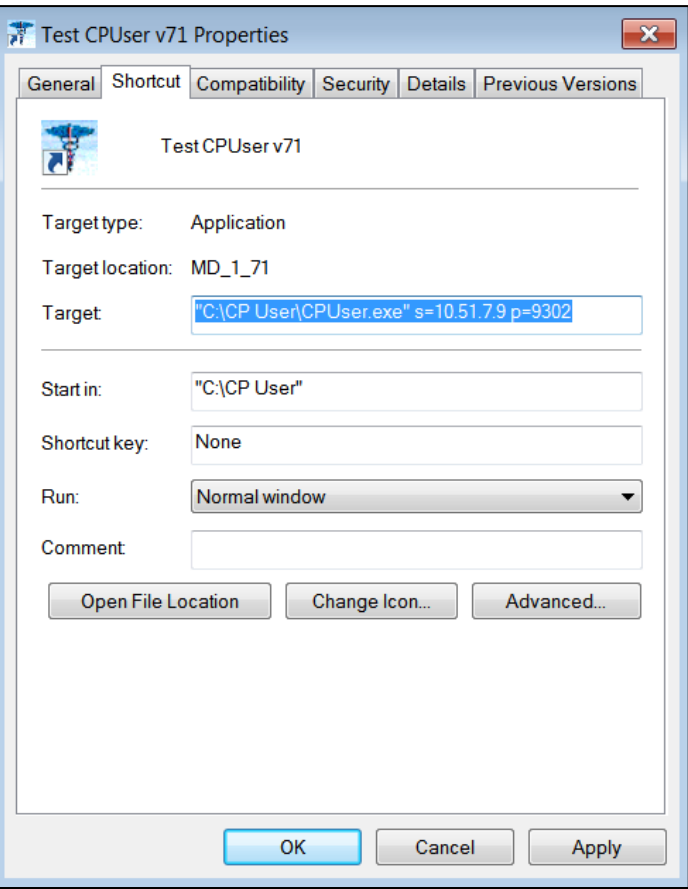

Note: The server and port number shown above are for example only.

# <span id="page-12-0"></span>**4.9. Installation Verification Procedure**

[VISTA] Verify the checksum of routine MDPOST71 is equal to the checksum listed in the patch description.

[GUI] Launch the CP User GUI and verify the splash screen now announces that you are running Version: 1.0 and Patch: MD\*1.0\*71.

## <span id="page-12-1"></span>**4.10. System Configuration**

N/A

# <span id="page-12-2"></span>**4.11. Database Tuning**

N/A

# <span id="page-13-0"></span>**5. Back-Out Procedure**

# <span id="page-13-1"></span>**5.1. Back-Out Strategy**

[VistA] In Section [4.8.1](#page-9-2) (step 3) the individual installing the patch used option [Backup a Transport Global] to create a PackMan message that will revert the CP User components to their pre-v1.0.71.3 state. This includes everything transported in the MD $*1.0*71$  (CP User v1.0.71.3) build. If for any reason that PackMan Message cannot be located, contact HPS Sustainment: Clinical (see Section [5.6\)](#page-14-0).

[GUI] To revert the CP User GUI, the v1.0.62.0 GUI will have to be redistributed.

# <span id="page-13-2"></span>**5.2. Back-Out Considerations**

### <span id="page-13-3"></span>**5.2.1. User Acceptance Testing**

User acceptance testing was conducted by the test sites listed in Section [3.2.2.](#page-6-4)

The sites followed the provided test plan and executed the test cases according to the plan for the MD\*1.0\*71 build. The sites either passed or failed any item based on testing. The tests were performed by users at each site who are familiar with using the application. The test cases were then delivered to the HPS Clinical Sustainment team. Any items that failed were re-developed and then sent back to the sites for the next build and further acceptance testing following the same process. Once in production, the same final test cases from the last build were tested in production. No subsequent builds were created as the test cases passed and sites signed off on concurrence for release of the product.

# <span id="page-13-4"></span>**5.3. Back-Out Criteria**

Back-out will only be considered if there is a catastrophic failure that causes loss of function for the application and/or a significant patient safety issue.

# <span id="page-13-5"></span>**5.4. Back-Out Risks**

Backing out CP User v1.0.71.3 would result in the re-instatement of the issues addressed in CP User v1.0.62.0.

In addition, there is a risk that the process, which would be performed only in an emergent situation, would significantly impact patient care due to the interruption.

# <span id="page-13-6"></span>**5.5. Authority for Back-Out**

The Area Manager has the final authority to require the rollback and accept the associated risks

# <span id="page-14-0"></span>**5.6. Back-Out Procedure**

These steps assume that the only reason to consider a back-out for CP User v1.0.71.3 is in the event of a catastrophic failure.

Contact the HPS Clinical Sustainment implementation team to notify them there has been a catastrophic failure with CP User v1.0.71.3. Use the following contacts:

| Name & Title    | Email           | <b>Telephone Number</b> |
|-----------------|-----------------|-------------------------|
| REDACTED        | <b>REDACTED</b> | <b>REDACTED</b>         |
| <b>REDACTED</b> | <b>REDACTED</b> | <b>REDACTED</b>         |
|                 |                 |                         |

<span id="page-14-2"></span>**Table 4: HPS Clinical Sustainment Contacts**

- 1. If the decision is made to proceed with back-out and rollback, the HPS Sustainment Clinical team will be available to assist sites that have misplaced their backup PackMan message, as well as give you the instructions for downloading the executable.
- 2. [VistA]
	- a. Open the Backup MailMan Message.
	- b. At the **Enter message action (in IN basket): Ignore//** prompt, enter **X** for [Xtract PackMan].
	- c. At the **Select PackMan function:** prompt, select [INSTALL/CHECK MESSAGE]. The old routine is now restored.
- 3. [GUI] Coordinate with the appropriate IT support, local and regional, to schedule the time to install MD\*1.0\*62 and to push out/install the previous GUI executable.
- 4. Once MD\*1.0\*62 and CP User v1.0.62.0 have been installed, verify operations before making available to all staff.

### <span id="page-14-1"></span>**5.7. Back-out Verification Procedure**

- 1. Ensure the CP User v1.0.62.0 executable launches properly.
- 2. Perform site-specific testing appropriate to the areas where the catastrophic failure was identified.

# <span id="page-15-0"></span>**6. Rollback Procedure**

# <span id="page-15-1"></span>**6.1. Rollback Considerations**

No load testing was performed on CP User v1.0.71.3. This was a maintenance release to correct defects discovered in CP User v1.0.62.0. There was no additional functionality included.

# <span id="page-15-2"></span>**6.2. Rollback Criteria**

Refer to Section [5.3](#page-13-4) for criteria that would require a rollback of this patch.

## <span id="page-15-3"></span>**6.3. Rollback Risks**

Backing out CP User v1.0.71.3 would result in the re-instatement of the issues addressed in CP User v1.0.62.0.

In addition, there is a risk that the process, which would be performed only in an emergent situation, would significantly impact patient care due to the interruption.

# <span id="page-15-4"></span>**6.4. Authority for Rollback**

The Facility CIO has the final authority to require the rollback and accept the associated risks.

# <span id="page-15-5"></span>**6.5. Rollback Procedure**

Included in the VistA patch, there is a post-install routine, MDPOST71. This routine contains a rollback section called ROLLBACK. If for some reason it is deemed necessary to back out this patch, simply executing that section of the routine, D ROLLBACK^MDPOST71 will reset the version information needed for the previous release of CP User, which is MD\*1.0\*62.

## <span id="page-15-6"></span>**6.6. Rollback Verification Procedure**

Ensure the CP User v1.0.62.0 executable launches properly.